# **APPL Regional Websites**

The APPL Regional Websites provide detailed information about Team Leagues, schedules, rosters, standings and statistics. Most information is available to all players without needing to log in. Find your APPL Regional Website from th[e APPL homepage](http://www.arizonapickleballplayersleague.org/), click "APPL Regions" from the top menu bar and click on your Region. You may want to bookmark your APPL Regional Website page as you will be using it frequently during the season. *Note that you must have registered as a player on a team for the current season to create your login password.*

## **Creating a Login Password**

Players may create a login password to modify basic information about themselves (email, phone, etc) in their Profile.

Captains must create a Login Password in order to use the website features to email their players, email other captains, request team availability and, most importantly, enter match scores.

#### **To set up a password:**

- 1. Click on "Login" on the home page (upper right corner)
- 2. Under "First-Time Logging In?" click on ">Request Your Password".
- 3. "Enter your email address" and click on "Generate New Password".
- 4. Your password will be emailed to you within a few minutes. Depending on your virus protection, the email may go to spam unless you have added

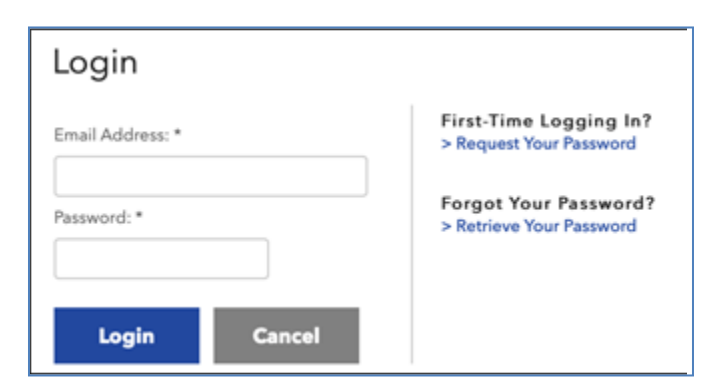

broadcast@mg.tenniscores.comin your address book.

5. Login using the temporary password.

### **To change a password:**

- 1. Once logged in using the temporary password, you will be given the opportunity to update your password to your personal password.
- 2. Type in the Temporary Password, the New Password and then Confirm New Password.
- 3. Click "Update Password".

### **If you forgot your password:**

- 1. Click on "Login".
- 2. Select "Retrieve Your Password".
- 3. Enter email address and click on "Reset My Password".
- 4. Your new password will be emailed to you.

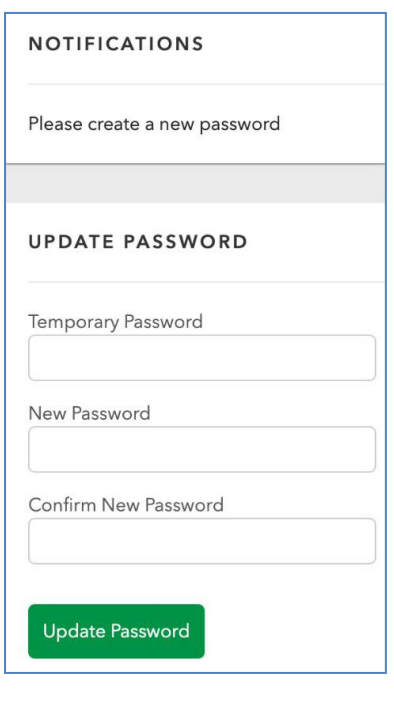

Copyright © 2021 Arizona Pickleball Players League, Inc.

### **Player Profile**

Players update their profile information by selecting "Profile" at the top of their Region's page. Captains will see this on their Admin Page, by clicking the word "Admin" at the top of the page. You can see your team registrations, edit your profile, change your picture, change your password and designate some of your information as either public or private. Please note that as a captain, your email and phone number need to be public.

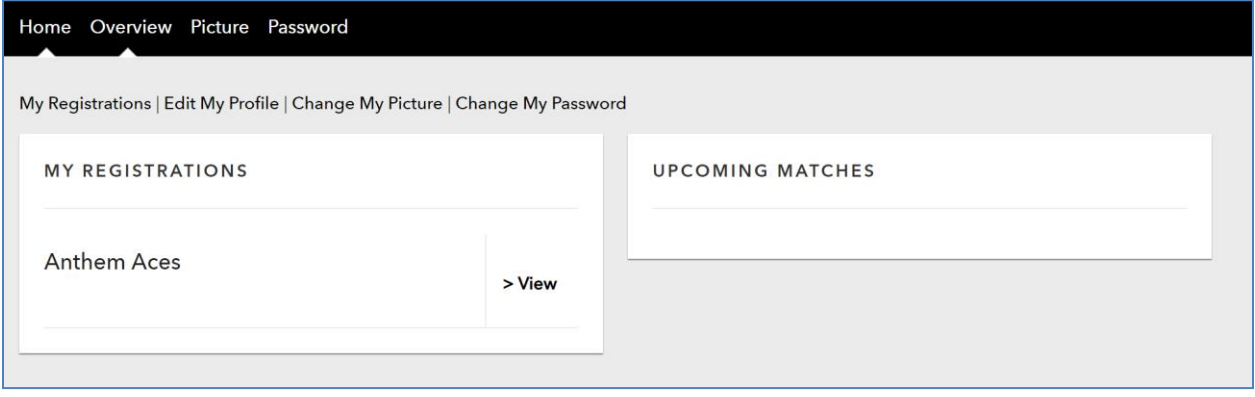